# Upis godine na visokom učilištu

**(i)** Prozor Upis godine na visokom učilištu sadrži podatke o upisima studenata u pojedinim akademskim godinama na visokom učilištu. U ovom se prozoru nalaze podaci o upisanom studiju, nastavnoj godini, temelju financiranja, popis upisanih predmeta i njihov trenutni status, te ostale informacije vezane uz upis studenta. Ovaj prozor također omogućava i ispis naljepnica za indeks i upisnog lista na pisaču.

Prozor se pokreće odabirom opcije Upis godine na visokom učilištu iz izbornika Upis godine.

### Na ovoj stranici nalazi se:

- [Osnovni podaci o upisu](#page-0-0)
- [Okvir Upisani elementi strukture studija](#page-5-0)
- [Okvir Upis godine parametri](#page-6-0)
- [Okvir Napomene](#page-6-1)
- [Okvir Upisani predmeti](#page-6-2)
- [Česta pitanja vezana uz upis godine](#page-9-0)

Prozor Upis godine na visokom učilištu sastoji se od četiri okvira:

- Osnovni podaci o upisu upisana akademska i nastavna godina, temelj financiranja studija, indikator upisa i dr.
- Upisani elementi strukture studija upisani studij, smjer, usmjerenje...u danoj akademskoj godini
- Upis godine parametri –
- Upisani predmeti popis predmeta koje je student upisao na određenom elementu studija

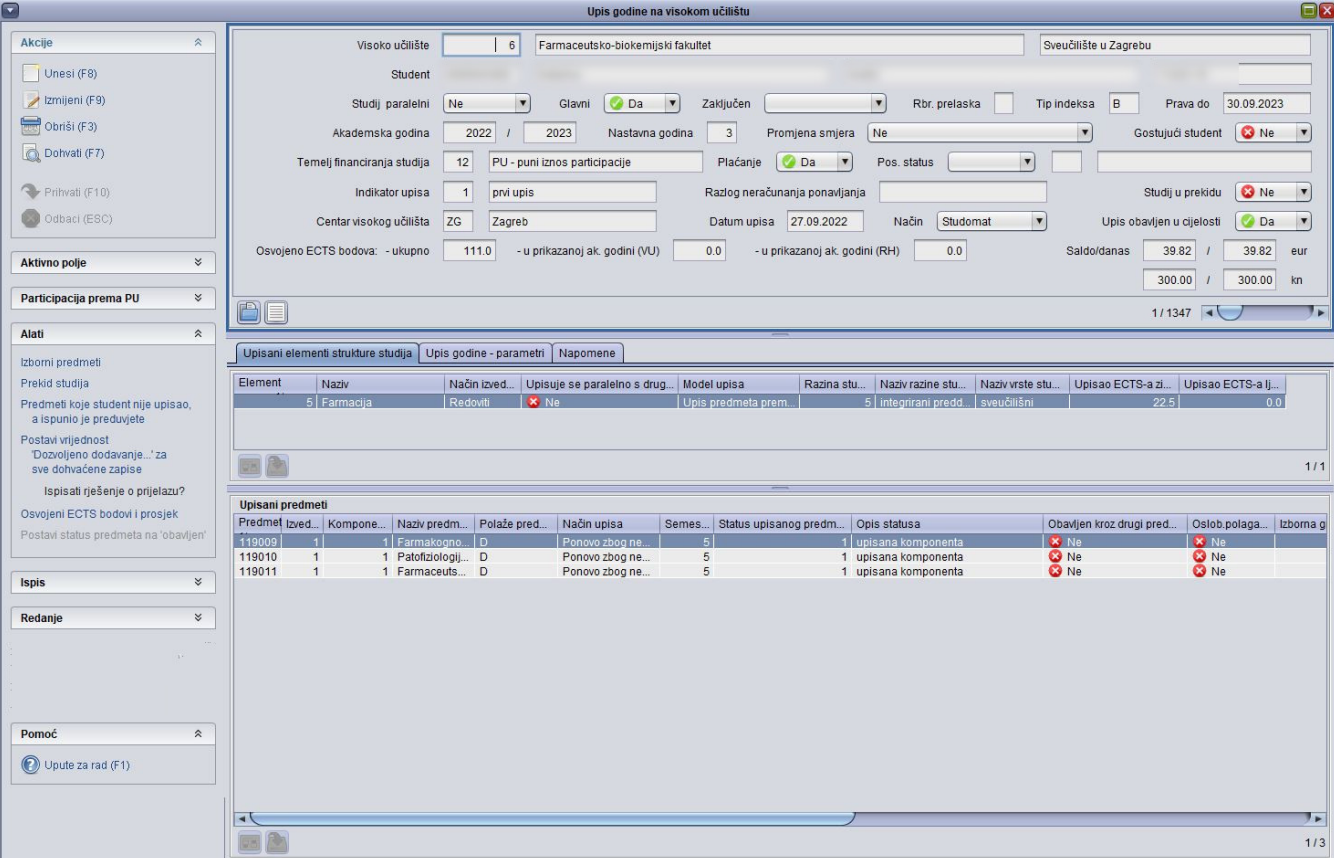

<span id="page-0-0"></span>Slika 1. Prozor Upis godine na visokom učilištu

# Osnovni podaci o upisu

| Visoko učilište                | 6<br>Sveučilište u Zagrebu<br>Farmaceutsko-biokemijski fakultet                                                                                                    |
|--------------------------------|----------------------------------------------------------------------------------------------------|
| Student                        |                                                                                                    |
| Studij paralelni               | Rbr. prelaska<br>Ne<br>Tip indeksa<br>Glavni<br>Zaključen<br>30.09.2023<br>$\overline{\mathbf{v}}$<br>$\overline{\mathbf{v}}$<br>B<br>Prava do<br>Da<br>$\blacktriangledown$ |
| Akademska godina               | <b>O</b> Ne<br>Gostujući student<br>$\mathbf{v}$<br>2023<br>2022<br>Nastavna godina<br>Ne<br>3<br>Promjena smjera<br>$\overline{\mathbf{v}}$                                 |
| Temelj financiranja studija    | Pos. status<br>12<br>PU - puni iznos participacije<br>Plaćanje<br>Da<br>$\overline{\mathbf{v}}$                                                                              |
| Indikator upisa                | <b>O</b> Ne<br>$\mathbf{v}$<br>Studij u prekidu<br>prvi upis<br>Razlog neračunanja ponavljanja                                                                               |
| Centar visokog učilišta        | ZG<br>Studomat<br>Način<br>Zagreb<br>27.09.2022<br>Upis obavljen u cijelosti<br>Datum upisa<br>Da<br>$\mathbf{v}$<br>$\overline{\mathbf{v}}$                                 |
| Osvojeno ECTS bodova: - ukupno | 39.82<br>0.0<br>Saldo/danas<br>- u prikazanoj ak. godini (RH)<br>0.0<br>39.82<br>111.0<br>- u prikazanoj ak. godini (VU)<br>eur                                              |
|                                | 300.00<br>300.00<br>kn                                                                                                    |
| 儿目                             | 1/1347 $\blacksquare$<br>$\blacktriangleright$                                                                                                    |
|                                |                                                                                                    |

Slika 2. Gornji dio prozora Upis godine na visokom učilištu

Visoko učilište – Šifra i naziv visokog učilišta na kojem korisnik ima dozvolu za rad

Student – JMBAG, ime i prezime studenta kojeg se upisuje, stari matični broj studenta

Stari matični broj studenta evidentira se u prozoru [Student na visokom učilištu.](https://wiki.srce.hr/pages/viewpage.action?pageId=1671777) Preporučuje se da JMBAG postane matični broj studenta. Ukoliko je visoko učilište koristilo vlastiti način generiranja matičnih brojeva studenata, u polje Stari matični broj moguće je unijeti opisani podatak.

Studij paralelni – Prvi upisani studij na visokom učilištu ima vrijednost u ovom polju postavljenu na Ne. Sljedeći upisani studiji na istom visokom učilištu bit će redom Prvi, Drugi... paralelan studij.

Ako student na istom visokom učilištu po završetku preddiplomskog studija upisuje diplomski studij, diplomski studij će biti paralelni studij.

Student ne mora započeti studiranje na paralelnom studiju upisom u prvu nastavnu godinu, već može upisati bilo koju nastavnu godinu, primjerice ako se radi o sličnom nastavnom programu na obadva studija. Ovo polje može poprimiti vrijednosti:

- $\bullet$  Ne
- $\bullet$  Prvi
- Drugi...

Novi paralelni studij može biti i novi [Studentov studij na visokom učilištu](https://wiki.srce.hr/pages/viewpage.action?pageId=1671280) ali može biti i nastavak prethodno započetog studija na visokom učilištu. Prilikom evidencije novog paralelnog studija dobije se pitanje je li to nastavak prethodno započetog studija ili je to novi studij i u skladu s time se evidentira novi zapis u [Studentov studij na visokom učilištu](https://wiki.srce.hr/pages/viewpage.action?pageId=1671280).

Glavni – <del>Student ostvaruje studentska prava na nadležnom visokom učilištu na studiju koji mu je glavni studij (ima vrije</del> ). Ukoliko student na istom visokom učilištu ima upisano više studija, prvi upisani studij bit će automatski postavljen kao glavni studij.

Glavni studij može se promijeniti izdavanjem [Rješenja o promjeni glavnog studija](https://wiki.srce.hr/pages/viewpage.action?pageId=1671630) (izbornik *Upis godine*). Podizbornik Rješenja vezana uz upis godine).

ന Ovaj parametar više nije važan jer se studentska prava računaju u ISSP-u, a ne u ISVU sustavu.

Zaključen – Polje je popunjeno ukoliko je student prestao studirati. Može poprimiti vrijednosti:

- Završio studij
- Ispis sa VU.

Vrijednost Završio studij navedena je kada je za studenta evidentiran podatak o završetku studija u izborniku Završetak studija. Vrijednost Ispis sa VU navedena je kada su u prozoru Student na visokom učilištu ispunjena polja Datum ispisa i Razlog ispisa.

Rbr. prelaska - u ovo polje je moguće evidentirati redni broj prelaska te ga kasnije povezati s evidentiranim prelaskom studenata na VU. Time se omogućuje povezivanje pojedinog studija s pojedinim prelaskom.

ത

Podatak o rednom broju prelaska može se dohvatiti ako su evidentirani podaci u prozoru Prelazak studenta na visoko učilište.

Ako podatak o rednom broju studija ne postoji, moguće ga je evidentirati odabirom polja Rbr prelaska i odabirom opcije Prelazak studenta na visoko učilište te napraviti novi zapis o prelasku studenta.

Ako je evidentiran podatak o rednom broju prelaska (prozor Prelazak studenta na visoko učilište) za određeni studij, ta će se vrijednost automatski ponuditi prilikom evidencije upisnog lista za taj studij.

Λ Prilikom evidencije upisnog lista za studij koji nije 1. godina 1. put (nego npr. 2. godina, 1. put) upis će biti dozvoljen ako:

- se radi o gostujućem studentu
- je student prešao na paralelni studij
- postoji upisni list na drugom paralelnom studiju koji nije CŽU niti PDS s akademskom godinom <= akademskoj godini upisnog lista tog novog paralelnog studija

Naknadna promjena rednog broja prelaska bit će moguća samo na prvom upisnom listu tog studija i samo ako je to jedini upis na tom studiju

Tip indeksa – Tip indeksa koji se koristi pri ispisu naljepnica za indeks. Izgledi svih tipova indeksa mogu se pogledati u izborniku Nastavni program  $\rightarrow$ 

podizborniku Katalozi > opciji Tip indeksa. [P](https://wiki.srce.hr/display/TUT/Podaci+u+prozoru+Parametri+ustanove)ri evidenciji upisnog lista, sustav ponudi pretpostavljen tip indeksa na visokom učilištu definiran u prozoru P [arametri ustanove](https://wiki.srce.hr/display/TUT/Podaci+u+prozoru+Parametri+ustanove) (izbornik Ustanova). Ukoliko se na visokom učilištu koristi više tipova indeksa, ponuđeni tip indeksa moguće je izmijeniti.

Prava do - Datum do kojeg studentu vrijede studentska prava. Postavlja se na datum završetka akademske godine upisane na posljednjem upisnom listu.

Akademska godina – Akademska godina u koju se student upisuje

Nastavna godina – Nastavna godina u koju se student upisuje

Prvim upisnim listom studenti moraju upisati prvu nastavnu godinu prvi put. Prelaznici s drugog ili istog visokog učilišta, gostujući studenti, kao i studenti koji upisuju paralelan studij ne moraju započeti studij upisom u prvu nastavnu godinu, već mogu upisati bilo koju nastavnu godinu.

Primjerice, studentov prvi upisni list može biti za treću nastavnu godinu, ali ostali upisni listovi moraju ići kronološki po redu, odnosno nije moguće preskočiti neki od kasnijih upisnih listova.

Promjena smjera – Označava mijenja li student ovim upisnim listom već ranije upisan smjer (studij, usmjerenje, ...). Promjena smjera može biti regularna ili do promjene može doći zbog gubitka prava na prethodnom upisanom studiju.

Ukoliko je u izborniku Alati kvačicom označena opcija Ispisati rješenje o prijelazu?, pri unosu upisnog lista na kojem student mijenja smjer, generirati će se [Rješenje o prijelazu](https://wiki.srce.hr/display/TUT/Alati) u pdf formatu. Ovo polje može poprimiti sljedeće vrijednosti:

- $N_e$
- Regularna
- Gubitak prava na prethodnom studiju.

Nije moguće mijenjati smjer s i na razlikovni studij.

Temelj financiranja studija i plaćanje – Šifra i opis temelja financiranja studija, te podatak da li student s tim temeljem financiranja plaća studij i uz koju se izvedbu studija pojedini temelj financiranja pojavljuje. Može poprimiti vrijednosti prikazane na Slici 3:

| ∀<br><b>Akcije</b>        | Šifra temelja financiranja | Opis temelja financiranja studija       | Plaća        | Može se pojaviti uz izvedbu stu |  |
|---------------------------|----------------------------|-----------------------------------------|--------------|---------------------------------|--|
|                           | 41                         | 1   uspjeh (EU)                         | ΙΑ           | Redoviti                        |  |
| ∀<br><b>Aktivno polje</b> |                            | 2 osobne potrebe                        | Da.          | Redoviti                        |  |
|                           |                            | 3 izvanredan                            | Dа           | Izvanredni                      |  |
|                           |                            | 4 stranac                               | Da           | Redoviti                        |  |
| Pomoć<br>仌                |                            | 5 izvanredan s posebnim pravom          | Da           | Izvanredni                      |  |
|                           |                            | 6 prema posebnom pravilu                | Da           | Redoviti                        |  |
| Upute za rad (F1)         |                            | 7 stranac iz države s međudržavnim      | æ<br>Ne.     | Redoviti                        |  |
|                           |                            | 8 stranac stipendist Ministarstva       | <b>63</b> Ne | Redoviti                        |  |
|                           |                            | 9 PU - treba izračun participacije      | Ne.          | Redoviti                        |  |
|                           |                            | 10 PU - subvencija troškova studija     | <b>Ne</b>    | Redoviti                        |  |
|                           |                            | 11 PU - participiranje u troškovima stu | Da           | Redoviti                        |  |
|                           |                            | 12 PU - puni iznos participacije        | Da           | Redoviti                        |  |
|                           |                            | 13 PU - oslobođen odlukom VU            | <b>Ne</b>    | Redoviti                        |  |
|                           |                            | 14 Razlikovni studij                    | Da           | Razlikovni                      |  |
|                           |                            | 15 cjeloživotno učenje                  | Da           | Cjeloživotno učenje             |  |
|                           | vall                       |                                         |              | 1/15                            |  |

Slika 3. Lista - Temelj financiranja studija

### Ako visoko učilište ne koristi programske ugovore, mogu koristii temelje financiranja 1- uspjeh, 2 - osobne potrebe i 6 - prema posebnom pravilu.

Student koji više od jedan put ponavlja istu nastavnu godinu i ima temelj financiranja 1 - uspjeh, u toj akademskoj godini gubi potporu Ministarstva i mora promijeniti temelj financiranja na 6 - prema posebnom pravilu, te plaća studij. Navedeno vrijedi i za studente koji imaju temelj financiranja uspjeh, a studiraju dulje od 4/3 ukupnog trajanja studija.

Studentima kojima se mijenja temelj financiranja u 6 - prema posebnom pravilu, potrebno je prije evidencije upisnog lista s tim temeljem financiranja, izdati [Rješenje o promjeni temelja financiranja studija.](https://wiki.srce.hr/pages/viewpage.action?pageId=1671808)

Ako je temelj financiranja 4 - stranac, student mora imati važeće strano državljanstvo, gdje država, koje je student državljanin, nema međudržavni ugovor s Hrvatskom. Također,'student ne smije imati državljanstvo države koja je članica Europske Unije

Ako je temelj financiranja 7 - stranac iz države s međudržavnim ugovorom, student mora imati državljanstvo zemlje koja ima važeći međudržavni ugovor s Hrvatskom. Važeći međudržavni ugovor s Hrvatskom ima Republika Slovenija.

Ako je temelj financiranja 8 - stranac stipendist MZO-a, onda za studenta mora postojati važeći zapis o stipendiji u izborniku Upis godine  $\rightarrow$  opcija [Stipen](https://wiki.srce.hr/display/TUT/Stipendija) [dija,](https://wiki.srce.hr/display/TUT/Stipendija) za danu akademsku godinu i element studija, a stipenditor mora biti MZO. Također, student ne smije imati državljanstvo države koja je članica Europske Unije.

Temelj financiranja 9 - potreban izračun participacije, mogu koristiti visoka učilišta koja koriste programske ugovore [\(Programski ugovori na visokom učilištu](https://wiki.srce.hr/pages/viewpage.action?pageId=1671271) ). Stvaran temelj financiranja može se izračunati tek kada se upiše smjer kojeg student studira. Temelj financiranja izračunat će se nakon evidencije smjera temeljem parametara definiranih za programski ugovor ([Programski ugovor\)](https://wiki.srce.hr/display/TUT/Programski+ugovor) i može bit:

10 - subvencija troškova studija -> to znači da je studentu u potpunosti subvencionirana participacija školarine odnosno ne plaća ništa.

11 - participiranje u troškovima studija -> student participira u troškovima studija u ovisnosti o neosvojenim ECTS bodovima i ostalim parametrima [Program](https://wiki.srce.hr/display/TUT/Programski+ugovor) [skog ugovora](https://wiki.srce.hr/display/TUT/Programski+ugovor).

12 - puni iznos participacije -> student plaća puni iznos participacije u skladu s [Programskim ugovorom](https://wiki.srce.hr/display/TUT/Programski+ugovor).

13 - PU - oslobođen odlukom VU, koji se odnosi na programske ugovore, i dobivaju ga studenti koji su oslobođeni plaćanja participacije temeljem odluke učilišta ili senata sveučilišta, kako bi se razlikovali od studenata koji su subvencionirani temeljem pravila definiranih samim programskim ugovorom.

Temelj financiranja na posljednjem upisnom listu moguće je promijeniti izdavanjem [Rješenja o promjeni trenutnog temelja financiranja studija](https://wiki.srce.hr/pages/viewpage.action?pageId=1671811) (podizbornik Rješenja vezana uz upis godine). Izdavanjem [Rješenja o promjeni temelja financiranja studija,](https://wiki.srce.hr/pages/viewpage.action?pageId=1671808) mijenja se temelj financiranja na sljedećem upisnom listu.

Temelj financiranja 14 - Razlikovni studiji - prilikom evidencije novog upisnog lista potrebno je odabrati temelj financiranja Razlikovni studij.

Temelj financiranja - 15 - cjeloživotno učenje - navedeni temelj financiranja je moguće evidentirati jedino uz studije čija je izvedba cjeloživotno učenje.

Pos. status - Podatak da li student koristi poseban status na tom visokom učilištu. Studentima koji su u trenutku upisa na studij imali poseban status, a upisali su se temeljem uspjeha na razredbenom ispitu, potrebno je evidentirati da taj status Ne koriste. Studentima koji se nisu upisali temeljem uspjeha na razredbenom, već temeljem posebnog statusa, evidentira se da taj status Koriste.

Druga dva podatka su šifra i naziv posebnog statusa kojeg student ima, odnosno kojeg mu je priznalo visoko učilište. Da bi se u ovom polju moglo

evidentirati da li student koristi ili ne koristi poseban status, potrebno je prethodno u izborniku Student > opciji [Student s posebnim statusom](https://wiki.srce.hr/display/TUT/Student+s+posebnim+statusom) evidentirati koji poseban status student ima. Za studenta koji nema poseban status, polje Poseban status ostavlja se praznim.

Indikator upisa – Šifra i opis indikatora upisa godine. Indikator upisa 3 – *ponovni upis-ne računa se* koristi se kada je visoko učilište donijelo odluku o

neračunanju ponavljanja za nekog studenta. U tom slučaju je potrebno prethodno izdati [Rješenje o neračunanju ponavljanja](https://wiki.srce.hr/pages/viewpage.action?pageId=1671626) (izbornik Upis godine podizbornik Rješenja vezana uz upis godine).

Može poprimiti vrijednosti prikazane na Slici 5:

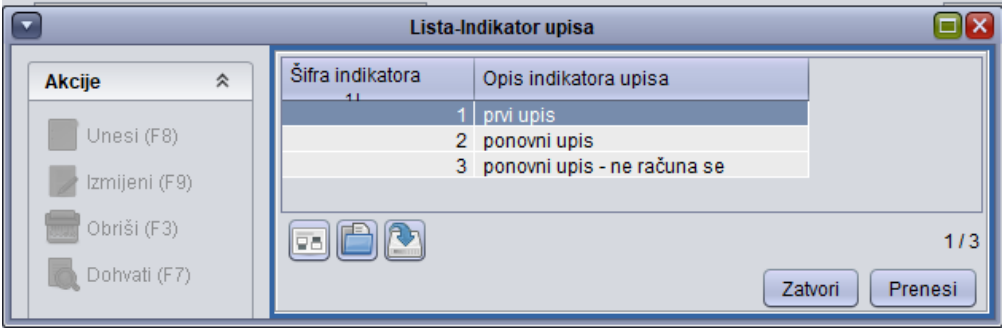

Slika 4. Lista - Indikator upisa

Razlog neračunanja ponavljanja – Opis razloga neračunanja ponavljanja. Pojavljuje se isključivo uz indikator upisa 3 – ponovni upis-ne računa se.

Studij u prekidu – Oznaka da li je studij u prekidu. Može poprimiti vrijednost Da ili Ne. Studij je u prekidu, ako je evidentiran prekid studija za istu akademsku godinu kao i na upisnom listu, a prekid studija vrijedi za barem jedan semestar unutar te akademske godine. Podaci o prekidu studija mogu se vidjeti odabirom opcije [Prekid studija](#) iz izbornika Upis godine. Vrijednost u ovom polju se ne može izmijeniti, ali se prema njoj može raditi dohvat, primjerice svih studenata koji u nekoj akademskoj godini imaju upisan prekid studija.

Primjer: ako se žele dohvatiti svi studenti koji imaju evidentiran prekid studija za neku akademsku godinu, tada uvjet dohvata treba postaviti na akademsku godinu, a u ovo polje treba postaviti vrijednost Da.

Centar visokog učilišta – oznaka i naziv centra visokog učilišta u kojem se student upisuje. Visoka učilišta mogu izvoditi studije u različitim centrima visokog učilišta. Jedan od centara visokog učilišta je ujedno i njegovo sjedište. Za različite centre visokog učilišta može se definirati različita cijena školarine.

Centri visokog učilišta evidentiraju se u izborniku Ustanova **>**opciji [Centri visokog učilišta.](https://wiki.srce.hr/pages/viewpage.action?pageId=1671423) Evidencijom [Rješenja o promjeni centra visokog učilišta](https://wiki.srce.hr/pages/viewpage.action?pageId=1671622)

(izbornik Upis godine > podizbornik Rješenja vezana uz upis godine) mijenja se centar visokog učilišta na posljednjem upisnom listu studenta.

Datum upisa - Datum upisa na visoko učilište. Postavlja se na trenutni datum, a po potrebi ga je moguće izmijeniti sve dok ne postoji noviji upisni list.

Način – Način na koji je studentu evidentiran upisni list Može poprimiti sljedeće vrijednosti:

- Klasično
- Studomat
- Utočen

Ako je način unosa upisnog lista Klasično, upisni list je evidentirala studentska služba unosom u ovaj prozor, a ako je način unosa Studomat, student je obavio upis godine na Studomatu.

Korisnik ne unosi niti može promijeniti vrijednost u ovom polju.

Iako je prema dosadašnjim iskustvima većinu upisnih listova moguće evidentirati upisom pomoću Studomata (na FER-u u 2007./2008. ak. godini gotovo 90% upisnih listova evidentirano pomoću Studomata), mora postojati i mogućnost klasičnog upisa, gdje korisnik ima više mogućnosti od studenta na Studomatu.

#### Upis obavljen u cijelosti - može poprimiti vrijednost Da ili Ne

Vrijednost je potrebno postaviti na Da kada je provjerena točnost podataka na upisnom listu, pri čemu treba provjeriti popis upisanih predmeta i da li su upisani odgovarajući izborni predmeti. Također treba provjeriti da li je student ispunio sve obaveze koje je visoko učilište propisalo - npr. obavio potreban liječnički pregled, vratio knjige u fakultetsku knjižnicu i slično.

Ukoliko upis nije obavljen u cijelosti, student:

- neće vidjeti raspoložive ispitne rokove na Studomatu, za predmete s upisnog lista koji nije obavljen u cijelosti
- neće moći prijavljivati ispite s tog upisnog lista, putem Studomata, ali će studentska služba moći evidentirati prijavu ispita korištenjem aplikacije IS VU Ispiti
- neće moći obaviti upis u sljedeću akademsku godinu putem Studomata. Studentska služba također ne može evidentirati novi upisni list ako postoji prethodni upisni list koji nije obavljen u cijelosti.
- neće moći zatražiti ispis potvrde putem Studomata. Studentska služba također ne može izdati potvrdu za akademsku godinu u kojoj upis nije obavljen u cijleosti.
- neće ostvariti pravo na potporu MZO-a za pokriće troškova prehrane

Prilikom unosa upisnog lista kroz aplikaciju, studentska služba može odabrati da li će postaviti da je upis obavljen u cijelosti, te je kasnije moguće promijeniti vrijednost u polju Upis obavljen u cijelosti iz Ne u Da.

U prozoru [Parametri studija u akademskoj godini](https://wiki.srce.hr/display/TUT/Parametri+studija+u+akademskoj+godini) je moguće definirati parametre 'Upis obavljen u cijelosti - nakon uplate koja pokriva dospjela zaduženja' i 'Upis obavljen u cijelosti - upisom pomoću Studomata brucoša koji ne plaća školarinu.

Jednom kada je upis obavljen u cijelosti nije dozvoljena izmjena vrijednosti ponovno na Ne, ali je moguće studentu dodati novi predmet ili obrisati, primjerice greškom dodan predmet.

Ukoliko se školarine vode kroz ISVU, studentima koji nisu platili 1. ratu školarine nije moguće postaviti da je upis obavljen u cijelosti.

Osvojeno ECTS bodova ukupno – ukupan broj osvojenih ECTS bodova (računaju se svi položeni predmeti, priznati ispiti i naknadno evidentirani položeni ispiti)

Osvojeno ECTS bodova u prikazanoj akademskoj godini (VU) – broj osvojenih ECTS bodova u akademskoj godini upisnog lista. Podatak se veže uz postavljene parametre ispita u prozoru Parametri studija u akademskoj godini. Broj bodova prikazan u ovom polju ovisit će definiranom rasponu datum (npr. može se postaviti datum od 5.10.2016 do 5.10.2017. - time će, npr. dekanski rokovi položeni 3.10.2017. ući u zbroj bodova za 2017. godinu)

U broj osvojenih ECTS bodova u akademskoj godini ne zbrajaju se priznati ispiti.

Osvojeno ECTS bodova u prikazanoj akademskoj godini (RH) - broj osvojenih ECTS bodova u akademskoj godini. Akademskoj godini pripadaju rokovi isključivo u skladu s trajanjem akademske godine u RH - od 1.10 do 30.09.

Gostujući student - Student koji dolazi s nekog drugog visokog učilišta. Za gostujuće studente potrebno je evidentirati podatke o prelazu s drugog visokog

učilišta u izborniku Student > prozor [Prelazak studenta na visoko učilište](https://wiki.srce.hr/pages/viewpage.action?pageId=18874615). Temelj financiranja određuje visoko učilište. Gostujući studenti mogu upisati bilo koju nastavnu godinu, a predmete koje upisuju treba ručno unijeti na upisni list.

Saldo/danas – ukoliko student plaća školarinu, ovdje se prikazuje njegov ukupni saldo i saldo na današnji dan. U primjeru na Slici 1, ukupni saldo je negativan, a čine ga preostale rate školarina koje još nisu dospjele na naplatu. Saldo na današnji dan iznosi 0.00, jer su podmirena sva dospjela zaduženja.

Pregled podataka o školarinama, studentska služba može dobiti u izborniku Upis godine > opciji [Evidencija školarine.](https://wiki.srce.hr/pages/viewpage.action?pageId=1671838)

Pregled podataka o školarinama student može sam provjeriti putem Studomata > opcija [Pregled školarina](https://wiki.srce.hr/pages/viewpage.action?pageId=1671719).

### <span id="page-5-0"></span>Okvir Upisani elementi strukture studija

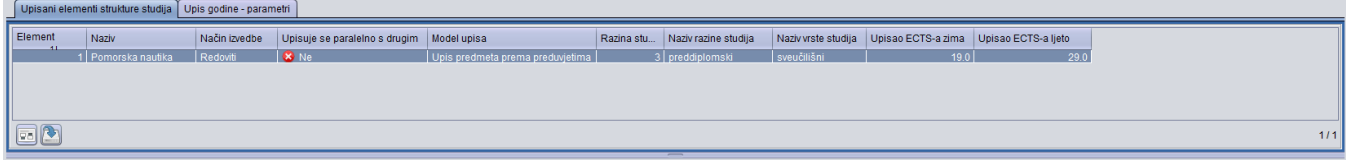

#### Slika 5. Okvir Upisani elementi strukture studija

Broj elemenata strukture studija koje student upisuje jednim upisnim listom određen je opisanom strukturom studija. Može ih biti proizvoljno mnogo, premda se prema postojećim nastavnim programima u Republici Hrvatskoj za sada pojavljuju jednopredmetni i dvopredmetni studiji. Kod jednopredmetnih studija student upisnim listom upisuje jedan element strukture studija, a kod dvopredmetnih dva elementa strukture studija.

Element studija – Šifra elementa strukture studija kojeg student upisuje

Naziv - Naziv elementa studija

Način izvedbe - Može poprimiti vrijednosti Redovni i Izvanredni

Upisuje se paralelno s drugim - Za dvopredmetne studije vrijednost u ovom polju je postavljena na Da, te će u ovom okviru postojati dva retka, svaki za po jedan od upisanih dvopredmetnih studija. Odabirom retka sa željenim studijem, u okviru Upisani predmeti prikazuju se predmeti odabranog studija.

Model studiranja – Model prema kojem se izvodi studijski program. Taj se podatak evidentira u izborniku Nastavni program  $\rightarrow$  opciji Elementi strukture [studija.](https://wiki.srce.hr/display/TUT/Elementi+strukture+studija)

Upisao ECTS-a zima – Broj ECTS bodova koje je student upisao u zimskom semestru

Upisao ECTS-a ljeto - Broj ECTS bodova koje je student upisao u ljetnom semestru

## <span id="page-6-0"></span>Okvir Upis godine - parametri

Za studenta je moguće omogućiti dodavanje predmeta pomoću Studomata ili onemogućiti ga suprotno parametrima studija kojeg je student upisao.

Dodavanje predmeta pomoću Studomata moguće je samo za studije s modelom upisa Upis predmeta prema preduvjetima.

Studentu se omogućuje dodavanje predmeta pomoću Studomata tako da se na njegovom upisnom listu vrijednost u polju Dozvoljeno dodavanje predmeta pomoću Studomata postavi na Da za pojedini semestar.

Dodavanje predmeta pomoću Studomata se za pojedinog studenta zabranjuje na način da se na njegovom upisnom listu vrijednost u polju Dozvoljeno dodavanje predmeta pomoću Studomata postavi na Ne za pojedini semestar.

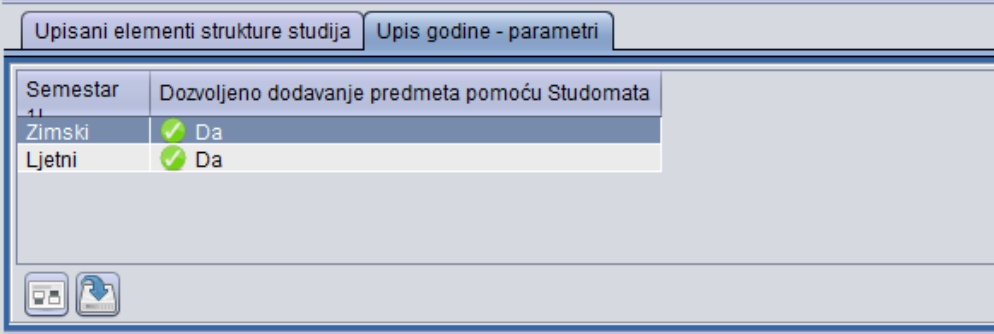

Slika 6. Kartica Upis godine - parametri

Promjena parametra Dozvoljeno dodavanje predmeta pomoću Studomata vrši se na način da se odabere kartica Upis godine - parametri, pokrene akcija izmjene i izmjeni vrijednost parametra za željeni semestar.

Vrijednost se može mijenjati za svakog dohvaćenog studenta pojedinačno ili za sve dohvaćene studente pomoću opcije iz Alata Postavi vrijednost ['Dozvoljeno dodavanje' za sve dohvaćene zapise.](https://wiki.srce.hr/display/TUT/Alati#Alati-dozvoljeno)

Detalji dodavanja predmeta pomoću Studomata i kako postaviti taj parametar za studij opisani su na stranici [Parametri studija u akademskoj godini](https://wiki.srce.hr/display/TUT/Parametri+studija+u+akademskoj+godini#Parametristudijauakademskojgodini-dodavanje_predmeta_pomou_studomata), a kako dodavanje koristiti na Studomatu opisano je na stranici [Nadodavanje predmeta nakon obavljenog upisa godine.](https://wiki.srce.hr/display/TUT/Upis+godine+za+studije+s+modelom+upisa+prema+preduvjetima#Upisgodinezastudijesmodelomupisapremapreduvjetima-Nadodavanjepredmetanakonobavljenogupisagodine)

### <span id="page-6-1"></span>Okvir Napomene

Moguće je evidentirati napomenu koja se odnosi na dohvaćeni upisni list studenta. Nakon unosa nove napomene, automatski se ispuni podatak o vremenu i korisniku koji je napravio unos te se generira šifra napomene. Izmjenom postojeće napomene, automatski se ispunjava podatak o vremenu i korisniku koji je zadnji napravio izmjenu.

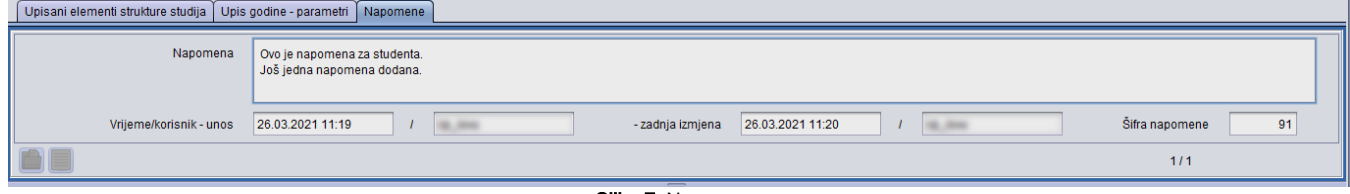

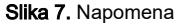

<span id="page-6-2"></span>Napomene je moguće evidentirati i u prozoru Student na visokom učilištu, okviru Napomene uz studentov studij. Sve evidentirane napomene je moguće dohvatiti i u prozoru Student na visokom učilištu, pod [Pregled napomena uz studenta](https://wiki.srce.hr/pages/viewpage.action?pageId=1671557#Obja%C5%A1njenjepodataka-Alati).

# Okvir Upisani predmeti

U ovom okviru nalazi se popis predmeta koje je student upisao na danom elementu studija.

Pomoću alata Izbor vidljivih polja i kriterija sortiranja moguće je odabrati koji će se podaci prikazivati u okviru Upisani predmeti, te sortirati predmete po željenom redoslijedu.

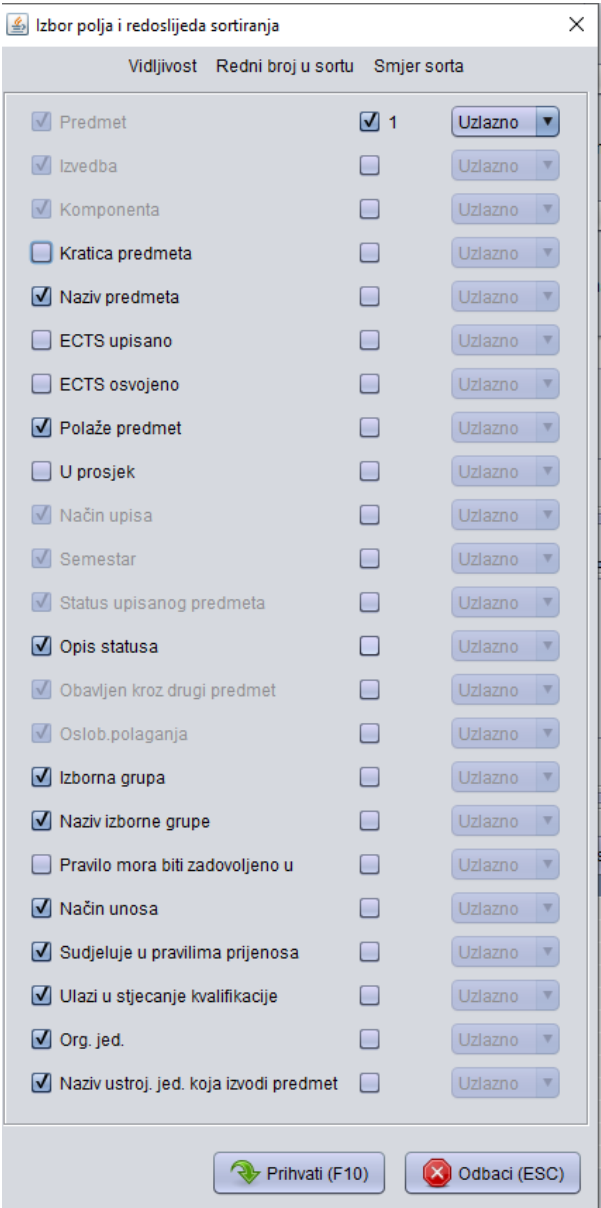

Slika 8. Izbor vidljivih polja i redoslijeda sortiranja

|  | Slike 8 i 9 prikazuju podatke u okviru <i>Upisani predmeti</i> . |  |  |  |  |
|--|------------------------------------------------------------------|--|--|--|--|
|--|------------------------------------------------------------------|--|--|--|--|

| Upisani predmeti |                |            |                         |                            |          |          |                          |                             |                                |                             |
|------------------|----------------|------------|-------------------------|----------------------------|----------|----------|--------------------------|-----------------------------|--------------------------------|-----------------------------|
| Predmet Izvedba  |                | Komponenta | Naziv predmeta          | Polaže predmet Način upisa |          | Semestar | Status upisanog predmeta | Opis statusa                | Oslob.polaganja                | Obavljen kroz drugi predmet |
| 34345            |                |            | Osnove virtualnih D     |                            | Prvi put |          |                          | ponovo upisati kompon       | Da-obavljen kroz drugi predmet | Da                          |
| 34343            |                |            | Osnove mehatro D        |                            | Prvi put |          |                          | 4 priznat ispit iz predmeta | Da-obavlien kroz drugi predmet | <b>Da</b>                   |
| 19678            |                |            | 1 Vještine komunic D    |                            | Prvi put |          |                          | 5 obavlien (položen)        | <b>Da</b>                      | <b>3</b> Ne                 |
| 21013            |                |            | 1 Tielesna i zdravs N   |                            | Prvi put |          |                          | 5 obavljen (položen)        | <b>C</b> Ne                    | <b>C</b> Ne                 |
| 86475            |                |            | Matematika 1            | D.                         | Prvi put |          |                          | 5 obavlien (položen)        | <b>C3</b> Ne                   | <b>C</b> Ne                 |
| 86494            |                |            | Osnove elektrote D      |                            | Prvi put |          |                          | 5 obavljen (položen)        | <b>C</b> Ne                    | <b>C</b> Ne                 |
| 104307           |                |            | 1 Laboratorii i viešt D |                            | Prvi put |          |                          | 5 obavlien (položen)        | <b>C</b> Ne                    | <b>C</b> Ne                 |
| 91611            |                |            | 1 Laboratoriji vješt D  |                            | Prvi put |          |                          | 5 obavljen (položen)        | <b>C</b> Ne                    | <b>C</b> Ne                 |
| 33023            |                |            | 1 Oblikovanie pom D     |                            | Prvi put |          |                          | 3 odslušan predmet          | <b>C3</b> Ne                   | <b>C</b> Ne                 |
| 135582           |                |            | Izazovi umrežen N       |                            | Prvi put |          |                          | 5 obavljen (položen)        | <b>C</b> Ne                    | <b>C</b> Ne                 |
| 143850           |                |            | Alternativne met D      |                            | Prvi put |          |                          | 4 priznat ispit iz predmeta | <b>63</b> Ne                   | <b>C</b> Ne                 |
| 143851           | $\overline{2}$ |            | višekomponentni D       |                            | Prvi put |          |                          | 4 priznat ispit iz predmeta | <b>C</b> Ne                    | <b>C</b> Ne                 |
|                  |                |            |                         |                            |          |          |                          |                             |                                |                             |

Slika 9. Okvir Upisani predmeti (1)

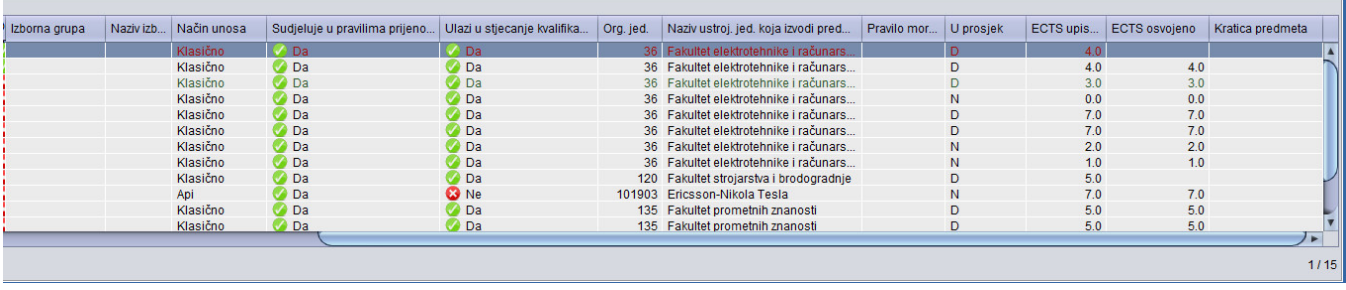

#### Slika 10. Okvir Upisani predmeti (2)

Predmet – Šifra predmeta

Izvedba – Redni broj izvedbe predmeta. Predmet ima dvije izvedbe ako se predaje različitom dinamikom različitim studentima.

Komponenta – Redni broj komponente predmeta. Predmet ima dvije komponente ako traje dva semestra, tri ako traje tri semestra, itd. Prva komponenta je prvi semestar trajanja predmeta.

Naziv predmeta – Naziv predmeta

Polaže predmet - Polaže li se predmet. Može poprimiti vrijednosti Da ili Ne.

U prosjek – Ulazi li predmet u prosjek. Može poprimiti vrijednosti Da ili Ne.

Osvojeno ECTS-a - Prelaskom predmeta u status 4 - priznat ispit iz predmeta i status 5 - obavljen (položen), u ovom polju prikazuje se broj osvojenih

ECTS bodova iz tog predmeta. Isti se podatak može vidjeti i u izborniku Student > opcija [Sumarni podaci o studentu.](https://wiki.srce.hr/display/TUT/Sumarni+podaci+o+studentu)

Način upisa – indikator načina na koji student upisuje predmet. Opisuje mogući razlog ponovnog upisa predmeta. Polje može poprimiti sljedeće vrijednosti:

- Prvi put
- Ponovno zbog pada na ispitu pred povjerenstvom
- Ponovo zbog neispunjenja nastavnih obveza
- Ponovo na studentov zahtjev
- Ponovo zbog nepolaganja predmeta

Semestar – Semestar studija u kojem je student upisao neku komponentu predmeta

### Status upisanog predmeta – Šifra statusa predmeta

Opis statusa - Opis statusa upisanog predmeta. Mogući statusi predmeta detaljno su opisani u dijelu uputa Studiji i studenti -> Upis godine -> Status [slušanja predmeta](https://wiki.srce.hr/pages/viewpage.action?pageId=1671708).

Može poprimiti vrijednosti prikazane na slici:

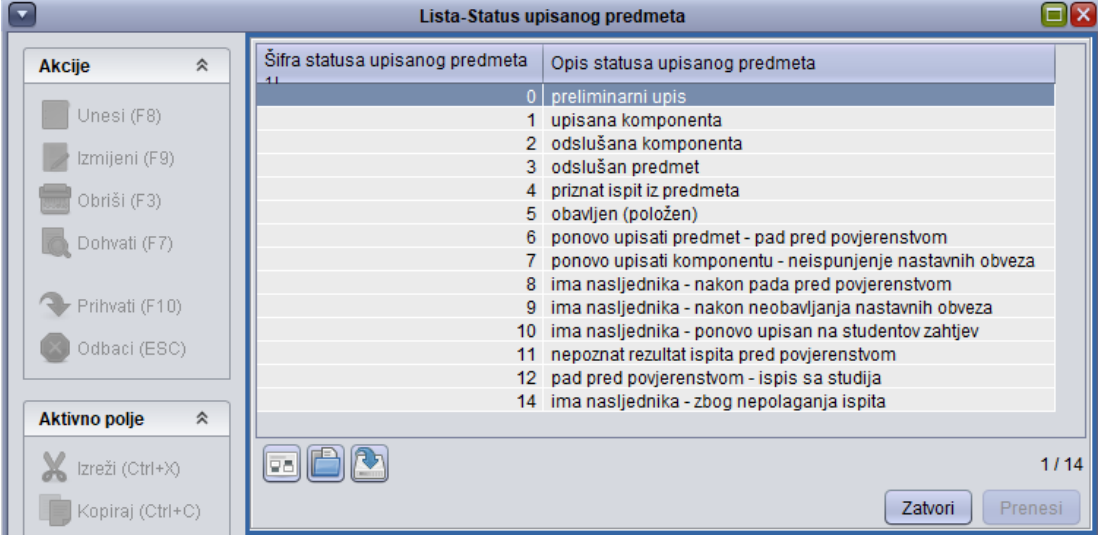

Slika 11. Lista-Status upisanog predmeta

Oslob. polaganja - Polje može poprimiti vrijednost Da, Ne ili Da -obavljen kroz drugi predmet. Predmeti koji su oslobođeni polaganja se ne ispisuju na naljepnicama.

Ako je student oslobođen obveze polaganja ispita iz predmeta, prijava ispita nije dozvoljena. Ispit nije moguće prijaviti korištenjem aplikacije ISVU Ispiti, a studentu se na Studomatu taj predmet ne prikazuje u izborniku Ispiti – opcijama [Prijava ispita](https://wiki.srce.hr/pages/viewpage.action?pageId=1671564) i [Pregled ispitnih rokova - STARO](https://wiki.srce.hr/pages/viewpage.action?pageId=1671739) .

Kod ponovnog upisa godine, odnosno promjene smjera, sustav automatski postavlja predmete koji se više ne izvode prema važećem nastavnom programu, a prije su se izvodili, na vrijednost *oslobođen polaganja*. Navedeni se postupak naziva "svođenje na novi nastavni program" i opisan je u dijelu

uputa Upis godine na visokom učilištu **> Primjeri postupaka upisa godine >**[Promjena u nastavnom programu.](https://wiki.srce.hr/display/TUT/Upis+predmeta+kod+promjene+u+nastavnom+programu)

Predmeti koje je student položio, a kasnije su oslobođeni polaganja ne računaju se u ukupan broj osvojenih ECTS bodova i u broj osvojenih ECTS bodova u prikazanoj akademskoj godini. Ti predmeti se također ne ispisuju na potvrdi o upisu s prijepisom ocjena, te se ne uzimaju u obzir prilikom računanja da li je student ispunio definirana pravila za upis godine.

Ako je vrijednost Da-obavljen kroz drugi predmet postavljena - taj predmet neće biti uključen u dokumente vezane uz paralelni studij na kojem je evidentirano obavljanje predmeta kroz drugi predmet, bez obzira na naknadne promjene statusa tog predmeta, čak i ako je on upisan i na nekom drugom paralelnom studiju

Nije dozvoljen upis predmeta ako je kasnije upisan taj predmet ili njegov ekvivalent.

Ako se pokušava upisati takav predmet, prikazuje se sljedeća obavijest:

Upis predmeta: naziv predmeta/šifra predmeta, nije dozvoljen u akademskoj godini podatak o akademskoj godini, jer na paralelnom studiju paralelni studij postoji upis predmeta ili njegovog ekvivalenta kasnije - u akademskoj godini: podatak o akademskoj godini u kojoj je predmet upisan.

Obavljen kroz drugi predmet - sadrži informaciju je li predmet priznat kroz neki drugi predmet u prozoru [Priznavanje ECTS bodova i predmeta](https://wiki.srce.hr/display/TUT/Priznavanje+ECTS+bodova+i+predmeta)

Izborna grupa - Šifra grupe izbornih predmeta

Naziv izborne grupe – Ovdje se ispisuje naziv grupe izbornih predmeta kojoj neki predmet pripada

Pravilo mora biti zadovoljeno u – ovo polje se odnosi na pravilo izborne grupe iz koje je predmet, a može poprimiti sljedeće vrijednosti:

- $\bullet$   $S$  svakom od semestara
- $\bullet$   $J$  jednom od semestara

G)

 $\bullet$   $O$  – ovom i prethodnim semestrima

Način unosa - način na koji je predmet ušao na ovaj upisni list. Može poprimiti tri različite vrijednosti:

- Klasično predmet je dodan automatski prilikom evidencije upisnog lista u aplikaciji ISVU Studiji i studenti ili "ručnim" dodavanjem na upisni list (unosom šifre predmeta)
- Studomat predmet je dodan automatski prilikom upisa godine preko Studomata
- Utočen predmet je unesen prilikom utakanja podataka u ISVU pomoću opcije Unos podataka iz XML-a iz izbornika Student.

Sudjeluje u pravilima prijenosa - kad se upisuje viša godina, definiraju se pravila koja student mora ispuniti da bi mogao upisati višu godinu Ovo polje govori da li se ovaj predmet uzima u obzir prilikom računanja da li je student ispunio definirana pravila za upis godine. Može poprimiti samo vrijednosti Da ili Ne. Ako je postavljena vrijednost Ne, predmet se ne uzima u obzir prilikom upisa godine.

Pravila prijenosa mogu se definirati samo za model studiranja prema nastavnom programu.

Ulazi u stjecanje kvalifikacije - za svaki predmet s upisnog lista moguće je odrediti ulazi li u stjecanje kvalifikacije ili ne. Pretpostavljena vrijednost ovog atributa je Da. Predmeti koji ne ulaze u stjecanje kvalifikacije prikazivat će se u posebnoj listi u [Dopunskoj ispravi](https://wiki.srce.hr/display/TUT/Upute+za+modul+Disis), a također neće se računati u osvojene odnosno neosvojene ECTS bodove kod izračuna praticipacije studenata prema [Programskim ugovorima.](https://wiki.srce.hr/display/TUT/Programski+ugovor)

Nije dozvoljeno obrisati (ili promijeniti na neprolazan) prolazan ispit iz predmeta ako je položen ispit iz dotičnog predmeta preduvjet za neki drugi predmet kojeg je student upisao.

Nije dozvoljeno obrisati upis ili "unazaditi" status upisanog predmeta ako je upis/odslušanost dotičnog predmeta preduvjet za neki drugi predmet kojeg student ima upisan.

<span id="page-9-0"></span>Nije dozvoljeno studentu upisivati predmete za koje nije ispunio preduvjete.

# Česta pitanja vezana uz upis godine

#### Što znači promjena nastavnog programa - svođenje na nastavni program?

Promjena nastavnog programa - svođenje na nastavni program je posljedica promjene nastavnog programa na razini akademske godine, a odnosi se na promjenu u obaveznim i izbornim predmetima koji se nalaze u nastavnom programu iste nastavne godine. Obuhvaća studente koji ponovno upisuju nastavnu godinu, te studente koji su upisali prekid studija.

#### Što je potrebno napraviti da bi student mogao upisati predmete iz više godine pri ponavljanju godine, putem Studomata?

Da bi student mogao upisati predmete s više godine potrebno je:

- u [Akademskom kalendaru](https://wiki.srce.hr/display/TUT/Akademski+kalendar+-+izbornik+Nastavni+plan#AkademskikalendarizbornikNastavniplan-ovisni) evidentirati dane za upis predmeta iz više nastavne godine
- opisati i zaključati nastavni program za sljedeću akademsku godinu
- [evidentirati](https://wiki.srce.hr/pages/viewpage.action?pageId=1671898) i [zaključati](https://wiki.srce.hr/pages/viewpage.action?pageId=1671901) pravila za upis predmeta s više godine pri ponavljanju godine

#### Zašto se prilikom upisa godine ne nude svi elementi strukture studija? Na primjer, u prozoru ih je evidentirano 15, a nudi ih se samo 13 za upis.

Prilikom evidencije elemenata strukture studija za dva elementa (od ukupno 15) je navedeno da nakon 0 semestara studenti upisuju 1 podređeni element. Budući da ti elementi strukture studija nemaju pridružene predmete, nego služe samo da studenti odaberu neki od ponuđenih smjerova, ne nude se prilikom evidencije upisnog lista.

### Kada se studentu unosi predmet kao preliminarni upis?

Status predmeta Preliminarni upis automatski se postavlja prilikom upisa višekomponentnog predmeta za drugu komponentu. Kada student upiše višekomponentni predmet, prva komponenta dolazi u status 1 - upisana komponenta, a druga u status 0 - preliminarni upis. To znači da je druga komponenta predmeta upisana, ali da se ne zna da li će student zadovoljiti obveze prve komponente predmeta.

#### Kako se mogu dohvatiti upisni listovi studenata koji imaju JMBAG našeg visokog učilišta?

Da bi dohvatili upisne listove samo onih studenata koji imaju JMBAG Vašeg visokog učilišta, dovoljno je da se u polje za JMBAG upišu prve četiri znamenke JMBAG-a, a zatim se upiše \*. Npr. (0120\*), te se potvrdi akcija dohvata.

#### Kako se može dobiti popis studenata na određenom smjeru, prvi put upisanih u prvu nastavnu godinu (za npr. 2020./2021. akademsku godinu) koji su upisali određeni predmet? I kako popis prebaciti u neki drugi program?

Za takav popis potrebno je u prozoru Upis godine na visokom učilištu kao uvjete dohvata postaviti sljedeće vrijednosti:

- Akademska godina: 2020
- Nastavna godina: 1
- $\bullet$  Indikator upisa: 1 prvi put upisuje
- Upisani elementi strukture studija: unijeti šifru smjera
- Upisani predmeti: unijeti šifru predmeta

Nakon unosa svih navedenih vrijednosti potrebno je potvrditi akciju. Da bi se podaci mogli prikazati u obliku liste, te prenijeti u neki program (npr. Excel), potrebno je nakon dobivenih rezultata dohvata, odabrati opciju Lista (F6), zatim označiti sve retke, kliknuti na desnu tipku miša, te odabrati opciju 'Kopiraj označene retke'. Nakon što se otvori željeni program, dovoljno je odabrati opciju Paste (Ctrl + V).

#### Studentu koji je upisao drugu godinu, zbog uspjeha se promijenio temelj financiranja studija. Iako mu je izdano rješenje i dalje je na upisnom listu ostao stari temelj financiranja studija.

Potrebno je provjeriti je li studentu izdano ispravno rješenje. Naime, ako je izdano Rješenje o promjeni temelja financiranja studija, tada će se temelj promijeniti tek na sljedećem upisnom listu. Izdavanjem Rješenja o promjeni trenutnog temelja financiranja studija mijenja se temelj financiranja na zadnjem upisnom listu studenta.